# AVAYA

# **Avaya J139 IP-Telefon (SIP) – Kurzübersicht**

Version 3.0 Ausgabe 1 Mai 2018 © 2018, Avaya Inc. Alle Rechte vorbehalten.

## **Navigation**

#### **Hauptmenü**

In der folgenden Tabelle werden die Hauptmenüsymbole des Avaya J139 IP Phone aufgeführt:

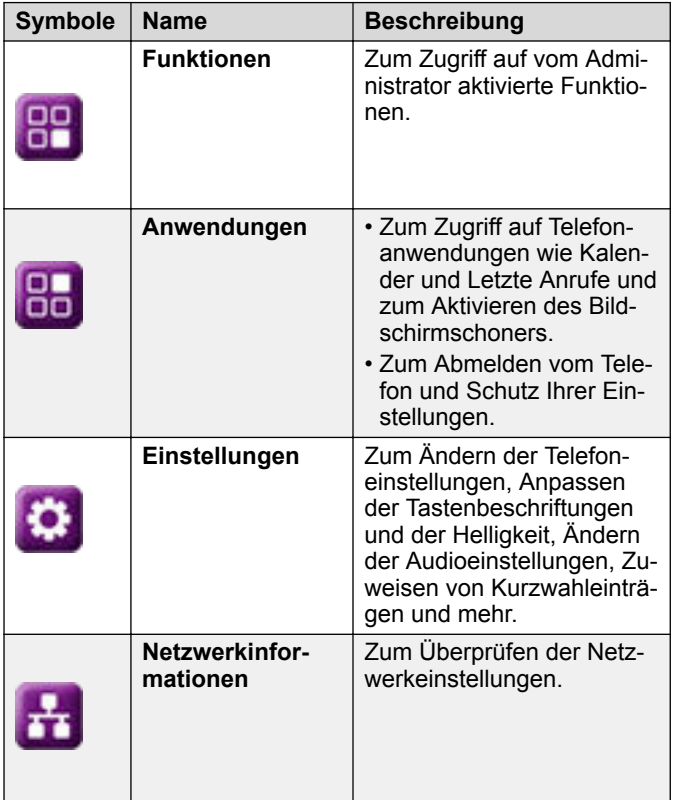

*Die Tabelle wird auf der nächsten Seite fortgesetzt …*

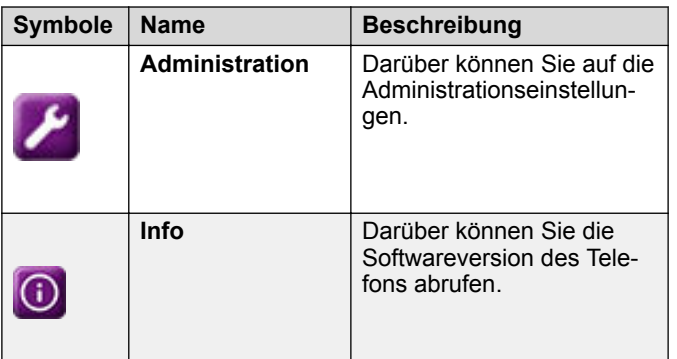

#### **Allgemeine Telefonsymbole**

In der folgenden Tabelle werden vom Avaya J139 IP Phone verwendeten Symbole aufgeführt:

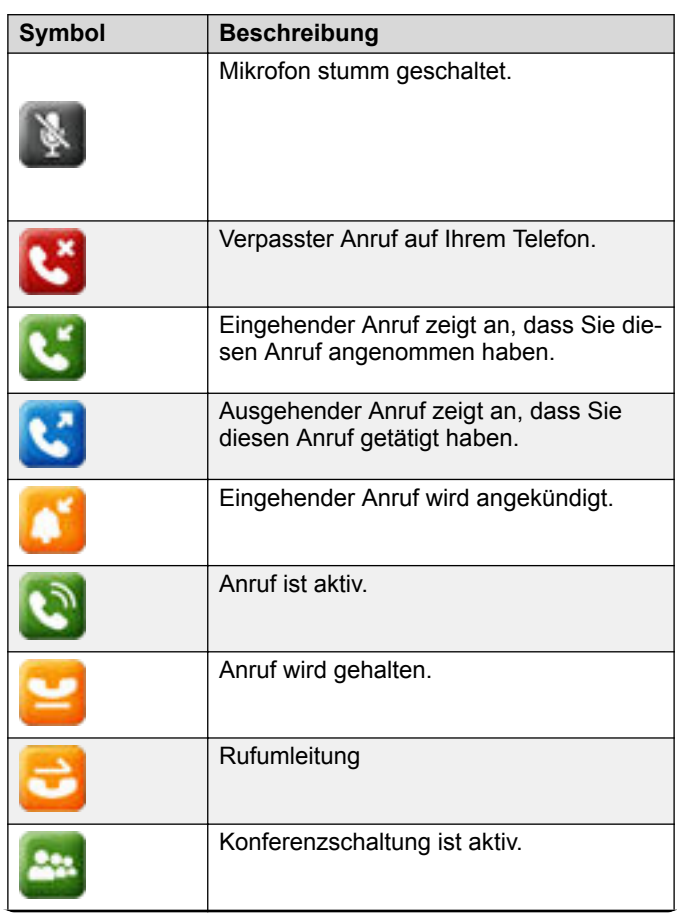

*Die Tabelle wird auf der nächsten Seite fortgesetzt …*

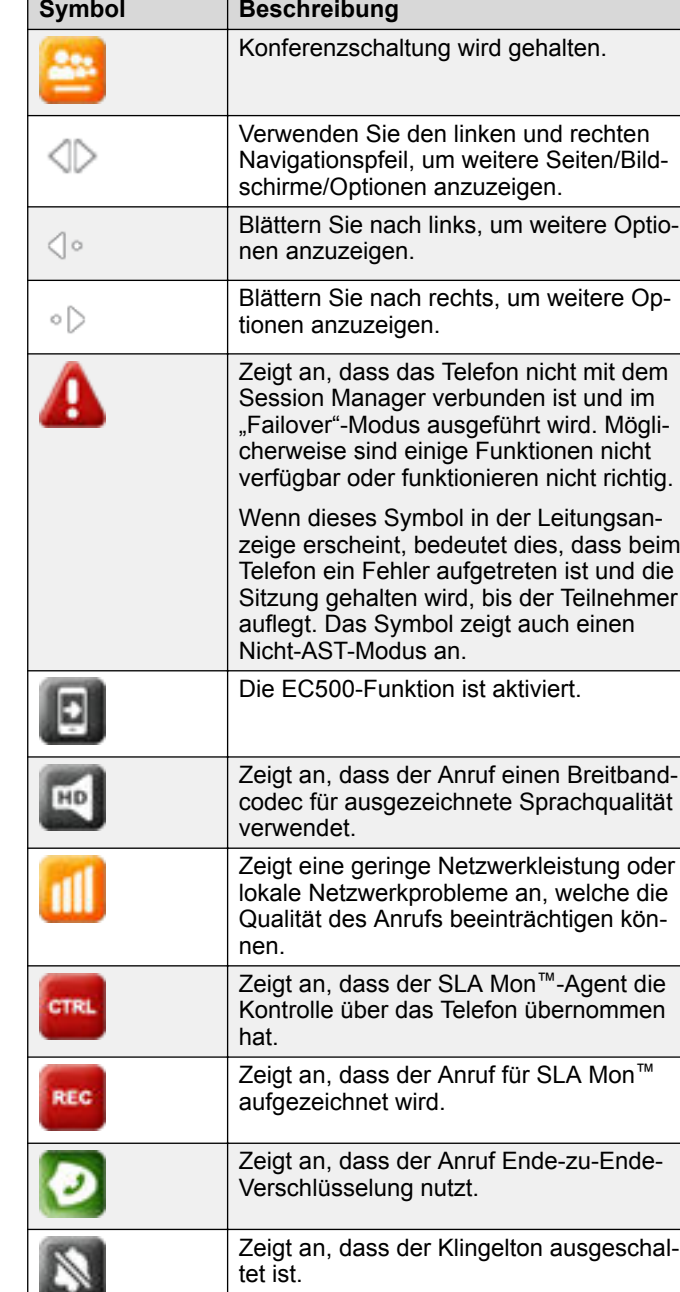

# **Erste Schritte**

# **Eingeben der Adresse des Dateiservers**

Gehen Sie wie folgt vor, um die Adresse des Dateiservers einzugeben, wenn das Telefon Sie dazu auffordert. Zum Beispiel, wenn Sie das Telefon zum ersten Mal mit dem Netzwerk verbinden.

Die Adresse des Dateiservers erhalten Sie vom Systemadministrator.

- 1. Drücken Sie zum Öffnen des Bildschirms **Automatische Bereitstellung** eine der folgenden Tasten:
	- **Ja**: Stellt eine Verbindung mit dem DES-Server her.
	- **Nein**: Stellt eine Verbindung mit dem DHCP-Server her.

Im Falle einer Zeitüberschreitung wählt das Telefon **Ja**.

- 2. **(Optional)** Wenn der DES-Server die Adresse des Dateiservers nicht übermittelt, fordert das Telefon die Adresse des Dateiservers vom DHCP-Server an.
- 3. **(Optional)** Wenn der DHCP-Server die Adresse des Dateiservers nicht übermittelt, zeigt das Telefon den Bildschirm **Adresse des Dateiservers eingeben** an.
- 4. Drücken Sie eine der folgenden Tasten:
	- **Config** (Einstellungen): Eingeben der Adresse des **Dateiservers**
	- **Never** (Nie): Die Adresse des Dateiservers wird nicht abgefragt.
	- **Cancel** (Abbr.): Abbrechen der Eingabeaufforderung und Anzeige des Bildschirms **Abmelden**.
- 5. Geben Sie im Feld **Adresse** die Adresse des Dateiservers ein.

Die Adresse kann als numerische IP-Adresse oder als alphanumerischer Fully Qualified Domain Name (FQDN) eingegeben werden.

#### **O** Tipp:

Um das Punkt-Symbol (.) in das Feld eingeben zu können, müssen Sie in den alphanumerischen Modus wechseln. Drücken Sie dazu auf den alphanumerischen Softkey.

6. Drücken Sie **Sichern**.

Das Telefon startet neu.

#### **Anmelden bei Ihrem Telefon**

Stellen Sie sicher, dass Ihr Administrator Ihnen eine Nebenstelle und ein Kennwort zuweist.

1. Geben Sie auf dem Bildschirm **Anmelden** im Feld **Benutzername** Ihre Nebenstelle ein.

- 2. Drücken Sie eine der folgenden Tasten:
	- **Eingabe**
	- **OK**

• **#**

- **Nach unten**
- 3. Geben Sie im Feld **Kennwort** Ihr Kennwort ein.
- 4. Drücken Sie eine der folgenden Tasten:
	- **Eingabe**
	- **OK**
	- **#**
- 5. Drücken Sie **|<--**, um die Nebenstellennummer oder das Kennwort zu ändern.

# **Abmelden bei Ihrem Telefon**

- 1. Drücken Sie **Hauptmenü**.
- 2. Bewegen Sie den Auswahlbalken auf **Anwendungen** und drücken Sie auf **Auswahl**.
- 3. Bewegen Sie den Auswahlbalken auf **Abmelden**.
- 4. Drücken Sie eine der folgenden Tasten:
	- **Auswahl**
	- **OK**

#### **Sperren und Entsperren des Telefons**

Gehen Sie wie folgt vor, um Ihr Telefon zu sperren, um die Nutzung Ihres Telefons zu verhindern, wenn Sie nicht anwesend sind. Da Ihr Telefon Sie nicht abmeldet, können Sie trotzdem Notrufe tätigen und Anrufe entgegennehmen.

- Drücken Sie **Hauptmenü** und wählen Sie **Anwendungen** > **Sperren** aus, um das Telefon zu sperren.
- Drücken Sie zum Entsperren des Telefons **Entsperr.** und geben Sie das Anmeldekennwort ein.

# **Vorgänge**

#### **Tätigen eines Anrufs mithilfe des Wählmodus**

Gehen Sie wie folgt vor, um einen Anruf ohne Abnehmen des Hörers oder durch Drücken von **Lautsprecher** zu tätigen.

Stellen Sie als Wählmodus für das Telefon **Auto** oder **Manuell** ein.

• Wenn als Wählmodus **Auto**, festgelegt ist, wählen Sie die erforderliche Anzahl an Ziffern.

Das Telefon startet den Anruf, wenn der Timer für die Tastenwahl abläuft.

• Wenn der Wählmodus auf **Manuell** gestellt ist, wählen Sie die Rufnummer und drücken den Softkey **Anrufen**.

#### **So tätigen Sie einen Anruf über eine Kurzwahl:**

Weisen Sie Ihren Kontakten Kurzwahlnummern zu.

Halten Sie die Tastenfeldtaste gedrückt, die der anzurufenden Nummer zugewiesen ist.

# **Tätigen eines Notrufs**

Stellen Sie sicher, dass der Softkey **Notruf** von Ihrem Administrator zugewiesen wurde.

Gehen Sie auf eine der beschriebenen Arten vor:

- Drücken Sie auf dem Bildschirm **Telefon** den Softkey **Notruf** und drücken Sie erneut **Notruf**, wenn Sie vom Telefon zur Bestätigung aufgefordert werden.
- Wählen Sie die Notrufnummer über das Tastenfeld.

## **Annehmen eines Anrufs**

Gehen Sie wie folgt vor, um einen Anruf entgegenzunehmen. Wenn Sie einen Anruf erhalten, wird dieser vom Telefon wie folgt verarbeitet:

- Generieren akustischer und optischer Signale
- Zeigt den Namen oder die Nummer des Anrufers an.

Gehen Sie auf eine der beschriebenen Arten vor:

- Heben Sie den Hörer ab.
- Drücken Sie **Lautsprecher**.
- Drücken Sie **OK**.
- Drücken Sie den Softkey **Annehmen**.
- **Headset**

# **Anzeigen der Anrufverlaufdetails**

Zu jedem Anruf können folgende Details angezeigt werden:

- Anruftyp (eingehend, ausgehend, entgangen)
- Name
- Nebenstellennummer
- Uhrzeit
- Datum
- Dauer
- 1. Drücken Sie **Letzte Anrufe**.
- 2. **(Optional)** Bewegen Sie den Auswahlbalken auf folgende Optionen, um durch das **Hauptmenü** zu navigieren:
	- a. **Anwendungen** drücken Sie anschließend **Auswahl**.
	- b. **Letzte Anrufe** drücken Sie anschließend **Auswahl**.
- 3. Wählen Sie die Rufnummer aus, die Sie anzeigen möchten.
- 4. Drücken Sie **Details**.

Die Details des ausgewählten Anrufs werden auf dem Telefon angezeigt.

#### **Kontakte**

#### **Hinzufügen eines neuen Kontakts**

Gehen Sie wie folgt vor, um einen Kontakt zum Telefon hinzuzufügen. Sie können bis zu 250 Kontakte speichern.

- 1. Drücken Sie **Kontakte**.
- 2. **(Optional)** Bewegen Sie den Auswahlbalken auf folgende Optionen, um durch das **Hauptmenü** zu navigieren:
	- a. **Anwendungen** drücken Sie anschließend **Auswahl**.
	- b. **Kontakte** drücken Sie anschließend **Auswahl**.
- 3. Führen Sie einen der folgenden Schritte aus:
	- Wenn Ihre **Kontaktliste** leer ist, drücken Sie **Neu**.
	- Wenn Ihre **Kontaktliste** nicht leer ist, drücken Sie **Mehr** > **Neu**.
- 4. Verwenden Sie das Tastenfeld, um den Vor- und Nachnamen des Kontakts in den entsprechenden Feldern einzugeben.
	- Drücken Sie die Zifferntaste für den Buchstaben oder die Zahl, den/die Sie eingeben möchten.
	- Wenn sich die Zeichen auf derselben Taste befinden, warten Sie kurz, bevor Sie das nächste Zeichen eingeben.
	- Um ein Leerzeichen einzugeben, drücken Sie die 0.
	- Geben Sie die restlichen Buchstaben oder Zahlen ein.
	- Wenn Sie ein Symbol eingeben möchten, drücken Sie **Mehr** > **Symbol**. Markieren Sie mit den Navigationstasten das Symbol, das Sie eingeben möchten, und drücken Sie **Einfügen**.
	- Um das letzte Zeichen zu löschen, drücken Sie den Softkey **I<--**.
- 5. Geben Sie den Namen der Nebenstelle ein.

Die Kontaktnebenstelle kann Groß- und Kleinbuchstaben, Ziffern (0–9) und Sonderzeichen wie Kommas (,), Plus-Zeichen (+) oder Punkte (.) enthalten.

6. Drücken Sie **Sichern**.

#### **Anzeigen der Kontaktdetails**

Gehen Sie wie folgt vor, um die Details eines Kontakts anzuzeigen. Im Fenster **Details** können Sie einen Kontakt anrufen, bearbeiten oder löschen.

Sie müssen mindestens einen Kontakt in der Liste "Kontakte" haben.

- 1. Drücken Sie **Kontakte**.
- 2. **(Optional)** Bewegen Sie den Auswahlbalken auf folgende Optionen, um durch das **Hauptmenü** zu navigieren:
	- a. **Anwendungen** drücken Sie anschließend **Auswahl**.
	- b. **Kontakte** drücken Sie anschließend **Auswahl**.
- 3. Wählen Sie den Kontakt aus, den Sie anzeigen möchten.
- 4. Drücken Sie **Details**.

#### **Einrichten einer lokalen Kontaktgruppe**

- 1. Drücken Sie **Kontakte**.
- 2. **(Optional)** Bewegen Sie den Auswahlbalken auf folgende Optionen, um durch das **Hauptmenü** zu navigieren:
	- a. **Anwendungen** drücken Sie anschließend **Auswahl**.
	- b. **Kontakte** drücken Sie anschließend **Auswahl**.
- 3. Drücken Sie **Mehr**.
- 4. Drücken Sie **Gruppen**.
- 5. Drücken Sie **Neue Gruppe**.
- 6. Geben Sie in das Feld **Gruppennamen eingeben** Ihren Gruppennamen ein.
- 7. Drücken Sie auf **Sichern**.

#### **Hinzufügen eines Kontakts zur lokalen Gruppe**

- Vergewissern Sie sich, dass die Liste **Kontakte** nicht leer ist.
- Erstellen Sie mindestens eine lokale Gruppe, in die Sie Ihre Kontakte einfügen.
- 1. Drücken Sie **Kontakte**.
- 2. **(Optional)** Bewegen Sie den Auswahlbalken auf folgende Optionen, um durch das **Hauptmenü** zu navigieren:
	- a. **Anwendungen** drücken Sie anschließend **Auswahl**.
	- b. **Kontakte** drücken Sie anschließend **Auswahl**.
- 3. Drücken Sie **Gruppen**.
- 4. Bewegen Sie den Auswahlbalken auf die Gruppe, der Sie einen Kontakt hinzufügen möchten, und drücken Sie **Mitglied.** > **+Mitgl.**.
- 5. Bewegen Sie den Auswahlbalken auf den Kontakt, den Sie hinzufügen möchten, und drücken Sie **Hinzuf.**.

6. **(Optional)** Wiederholen Sie die Schritte 4 und 5, um weitere Kontakte hinzuzufügen.

#### **Erweiterte Funktionen**

#### **Weiterleiten eines Anrufs an eine andere Nebenstelle**

Gehen Sie wie folgt vor, um eingehende Anrufe an eine angegebene Rufnummer weiterzuleiten.

Stellen Sie sicher, dass die Funktion von Ihrem Administrator aktiviert wurde.

- 1. Drücken Sie **Hauptmenü**.
- 2. Bewegen Sie den Auswahlbalken auf **Funktionen** und drücken Sie **Auswahl**.
- 3. Zum Aktivieren der Funktion **Rufumleitung** bewegen Sie den Auswahlbalken auf eine der folgenden Optionen:
	- **Rufwl.**
	- **Umleit. bei Besetzt**
	- **Umleit. bei K. Antw.**
- 4. Drücken Sie eine der folgenden Tasten:
	- **Auswahl**
	- **OK**
- 5. Geben Sie im Feld **Ziel** die Rufnummer ein, an die eingehende Anrufe weitergeleitet werden sollen.
- 6. Drücken Sie eine der folgenden Tasten:
	- **Sichern**
	- **OK**

Es ertönt ein Bestätigungssignal und das Telefon kehrt zum Funktionsmenü zurück.

- 7. Zum Deaktivieren der **Rufumleitung** wechseln Sie zum entsprechenden Bildschirm und drücken eine der folgenden Tasten:
	- **Auswahl**
	- **OK**

#### **Anrufweiterleitung an Ihr Mobiltelefon mit EC500**

Gehen Sie wie folgt vor, um einen auf dem Avaya-Telefon eingehenden Anruf auf Ihrem Mobiltelefon zu erhalten, wenn Sie nicht an Ihrem Arbeitsplatz sind.

• Stellen Sie sicher, dass die Funktion von Ihrem Administrator aktiviert wurde.

- Stellen Sie sicher, dass der Administrator Ihre persönliche Telefonnummer als Zielnummer festlegt.
- 1. Drücken Sie **Hauptmenü** und bewegen Sie den Auswahlbalken auf **Funktionen**.
- 2. Drücken Sie eine der folgenden Tasten:
	- **Auswahl**
	- **OK**
- 3. Bewegen Sie den Auswahlbalken auf **EC500** und drücken Sie eine der folgenden Tasten:
	- **Auswahl**
	- **OK**
	- Entsprechende Leitungstaste

#### **Einrichten des automatischen Rückrufs**

Gehen Sie wie folgt vor, um einen Benachrichtigungsanruf zu erhalten, sobald eine zuvor nicht erreichbare Nebenstelle wieder für die Annahme von Anrufen zur Verfügung steht. Diese Funktion dürfen Sie nur verwenden, wenn Ihr Anruf vom Empfänger nicht angenommen wurde.

Stellen Sie sicher, dass die Funktion von Ihrem Administrator aktiviert wurde.

- 1. Drücken Sie **Hauptmenü** und bewegen Sie den Auswahlbalken auf **Funktionen**.
- 2. Drücken Sie eine der folgenden Tasten:
	- **Auswahl**
	- **OK**
- 3. Bewegen Sie den Auswahlbalken auf **Automatischer Rückruf** und drücken Sie auf **Auswahl**.

Wenn Sie den Rückruf beenden, wird die Funktion automatisch wieder deaktiviert.

#### **Tätigen eines Anrufs per URI-Wahl**

- Stellen Sie sicher, dass Ihnen der URI der Nebenstellennummer vorliegt.
- Stellen Sie sicher, dass die Funktion "Nummer bearbeiten" in Ihrem Telefon aktiviert ist.
- 1. Geben Sie die gewünschte Rufnummer ein.

Drücken Sie den Softkey **ABC**, **abc** oder **123**, um die Eingabemethode auszuwählen.

**A** Hinweis:

Drücken Sie den Softkey **Rückt**, um die eingegebenen Zeichen zu löschen.

- 2. Geben Sie die URI, die Sie anrufen möchten, vollständig ein.
- 3. Drücken Sie den Softkey **Anruf**, um den Anruf zu tätigen.

#### **Umlegen eines Anrufs ohne Rückfrage**

Auf diese Weise legen Sie einen aktiven Anruf um, ohne den Empfänger der Umlegung anzurufen.

- 1. Drücken Sie während eines Gesprächs **Umlegen**. Auf dem Telefon wird der Bildschirm **Umlegungsziel eingeben** angezeigt.
- 2. Führen Sie einen der folgenden Schritte aus:
	- Wählen Sie die Nummer, auf die Sie den Anruf umlegen möchten.
	- Wenn der Empfänger gehalten wird, drücken Sie **Gehalten**.
	- Rufen Sie die Person über die Liste **Kontakte** oder die Liste **Aktuell** an.

Der erste Anruf wird gehalten und das Telefon des Empfängers beginnt zu klingeln.

3. Drücken Sie **Fertig**.

Das Telefon legt den Anruf an die ausgewählte Rufnummer um.

#### **Tätigen eines Prioritätsanrufs mithilfe des Hauptmenüs**

- 1. Drücken Sie **Hauptmenü**.
- 2. Bewegen Sie den Auswahlbalken auf **Anwendungen** und drücken Sie auf **Auswahl**.
- 3. Wählen Sie **Anrufpriorität** aus.
- 4. Wählen Sie auf dem Bildschirm **Priorität wählen** die gewünschte Prioritätsstufe aus.
- 5. Sie können eine der folgenden Nebenstellen eingeben:
	- **Kontakte**
	- **Letzte Anrufe**
	- Nebenstelle über Tastenfeld eingeben

#### **Anzeigen des Anwesenheitsstatus Ihrer Kontakte**

- Stellen Sie sicher, dass die Funktion vom Administrator aktiviert wurde.
- Setzen Sie die Option **Anwesenh. verfolgen** auf **Ja**, wenn Sie einen Kontakt in der Liste **Kontakte** hinzufügen oder bearbeiten.
- 1. Drücken Sie **Kontakte**.
- 2. **(Optional)** Bewegen Sie den Auswahlbalken auf folgende Optionen, um durch das **Hauptmenü** zu navigieren:
	- a. **Anwendungen** drücken Sie anschließend **Auswahl**.

b. **Kontakte** – drücken Sie anschließend **Auswahl**.

- 3. Blättern Sie zu dem gewünschten Kontakt.
	- Am Telefon wird das entsprechende Anwesenheitssymbol des Kontakts angezeigt.

# **Anpassung**

#### **Zuweisen von Kurzwahleinträgen**

Gehen Sie wie folgt vor, um Ihren Kontakten Kurzwahlnummern zuzuordnen.

#### **B** Hinweis:

Sie können bis zu neun Kontakten Ihrer Liste **Kontakte** Kurzwahlnummern zuweisen.

- 1. Drücken Sie **Hauptmenü**.
- 2. Bewegen Sie den Auswahlbalken auf **Einstellungen** und drücken Sie auf **Auswahl**.
- 3. Bewegen Sie den Auswahlbalken auf **Telef.** und drücken Sie auf **Auswahl**.
- 4. Blättern Sie nach unten zu **Kurzwahl-Einträge zuweisen** und drücken Sie **Auswahl**.
- 5. Blättern Sie nach unten zu einem nicht belegten Kurzwahleintrag, den Sie einem Kontakt zuweisen möchten.
- 6. Drücken Sie **Kontakt**.

Auf dem Telefon wird die Liste **Kontakte** angezeigt.

7. Blättern Sie zum gewünschten Kontakt und drücken Sie **Auswahl**.

Die Kurzwahleinträge des Telefons werden aktualisiert.

- 8. Drücken Sie **Ersetzen**, um die Zuweisung eines Eintrags zu ändern.
- 9. Drücken Sie **Löschen**, um einen Kontakt aus einem Eintrag zu entfernen.
- 10. Drücken Sie auf **Sichern**.

#### **Aktivieren der automatischen Abwesenheit**

- 1. Drücken Sie **Hauptmenü**.
- 2. Bewegen Sie den Auswahlbalken auf **Einstellungen** und drücken Sie auf **Auswahl**.
- 3. Bewegen Sie den Auswahlbalken auf **Anwendungen** und drücken Sie auf **Auswahl**.
- 4. Bewegen Sie den Auswahlbalken auf **Anwesenheitsintegration** und drücken Sie auf **Auswahl**.
- 5. Bewegen Sie den Auswahlbalken auf **Autom. Abwesenheit** und drücken Sie **Ändern**, um den Timer zu aktivieren.
- 6. Verwenden Sie die Taste **Nach unten**, um **Autom. Abwesenheit nach** aufzurufen.
- 7. Geben Sie die Zeit in Sekunden an.
- 8. Drücken Sie **Sichern** .

#### **Ein- und Ausschalten der Tastentöne**

- 1. Drücken Sie **Hauptmenü**.
- 2. Bewegen Sie den Auswahlbalken auf **Einstellungen** und drücken Sie auf **Auswahl**.
- 3. Bewegen Sie den Auswahlbalken auf **Audio** und drücken Sie auf **Auswahl** .
- 4. Verwenden Sie die Taste **Nach unten**, um zum Bildschirm **Tastentöne** zu gelangen.
- 5. Drücken Sie **Ändern**, um die Töne ein- oder auszuschalten.
- 6. Drücken Sie **Sichern** .

## **Einstellen der Anzeigesprache**

- 1. Drücken Sie **Hauptmenü**.
- 2. Bewegen Sie den Auswahlbalken auf **Einstellungen** und drücken Sie auf **Auswahl**.
- 3. Bewegen Sie den Auswahlbalken auf **Display** und drücken Sie auf **Auswahl**.
- 4. Bewegen Sie den Auswahlbalken auf **Sprache** und drücken Sie auf **Auswahl**.
- 5. Bewegen Sie den Auswahlbalken auf den zusammenzuführenden Kontakt und drücken Sie **Auswahl** .
- 6. Drücken Sie eine der folgenden Tasten, wenn Sie zur Bestätigung aufgefordert werden:
	- **Best.**
	- **Abbr.**

Das Telefon kehrt zum Bildschirm **Anzeige** zurück und die Sprache wechselt in die ausgewählte Sprache.

#### **Einstellen des Uhrzeitformats**

- 1. Drücken Sie **Hauptmenü**.
- 2. Bewegen Sie den Auswahlbalken auf **Einstellungen** und drücken Sie auf **Auswahl**.
- 3. Bewegen Sie den Auswahlbalken auf **Display** und drücken Sie auf **Auswahl**.
- 4. Verwenden Sie die Taste **Nach unten**, um zum Bildschirm **Uhrzeitformat** zu gelangen.
- 5. Drücken Sie **Ändern**, um eine der folgenden Optionen auszuwählen:
	- **Uhrzeitformat 24 h**
	- **Uhrzeitformat 12 h**

6. Drücken Sie **Sichern**.

# **Weitere Informationen**

Besuchen Sie www.avaya.com/support, um die aktuellsten Informationen des Kundendienstes, einschließlich Benutzerhandbuch, Administratorhandbuch, Installations- und Wartungshandbuch, interaktive Dokumentation und herunterzuladende Software, zu erhalten.